#### 1 简介

上位机系统访问 PLC, 通常我们所用的上位机通信网卡与 PLC 网络都是相互匹配的, 如 CP5611 用 来与具有 MPI 或 PROFIBUS DP 接口的 PLC 通信, CP1613 或普通以太网卡与具有以太网接口的 PLC 通信。但有些时候,系统比较复杂,如多个PLC 构成,并且他们拥有不同的接口,如果每一种接 口都增加一个上位机或在上位机增加一种通信网卡的话,那么会十分的不方便。在 SIMATIC NET 里, 从 OPC Server V6.0 SP5 版本起, 提供了一种可以跨异质网络访问的方法 OPC Routing(between different subnets)见图 1。那么我们就可以实现上位机 WinCC 系统通过 OPC Server 进行跨异质网络访问 PLC, 这样, 整个系统的网络结构更加清晰, 简单, 也节省了费用。 以下对如何实现此功能的方法做简单的介绍, 包括 PLC, WinCC, SIMATIC NET, OPC Scout 的组态。

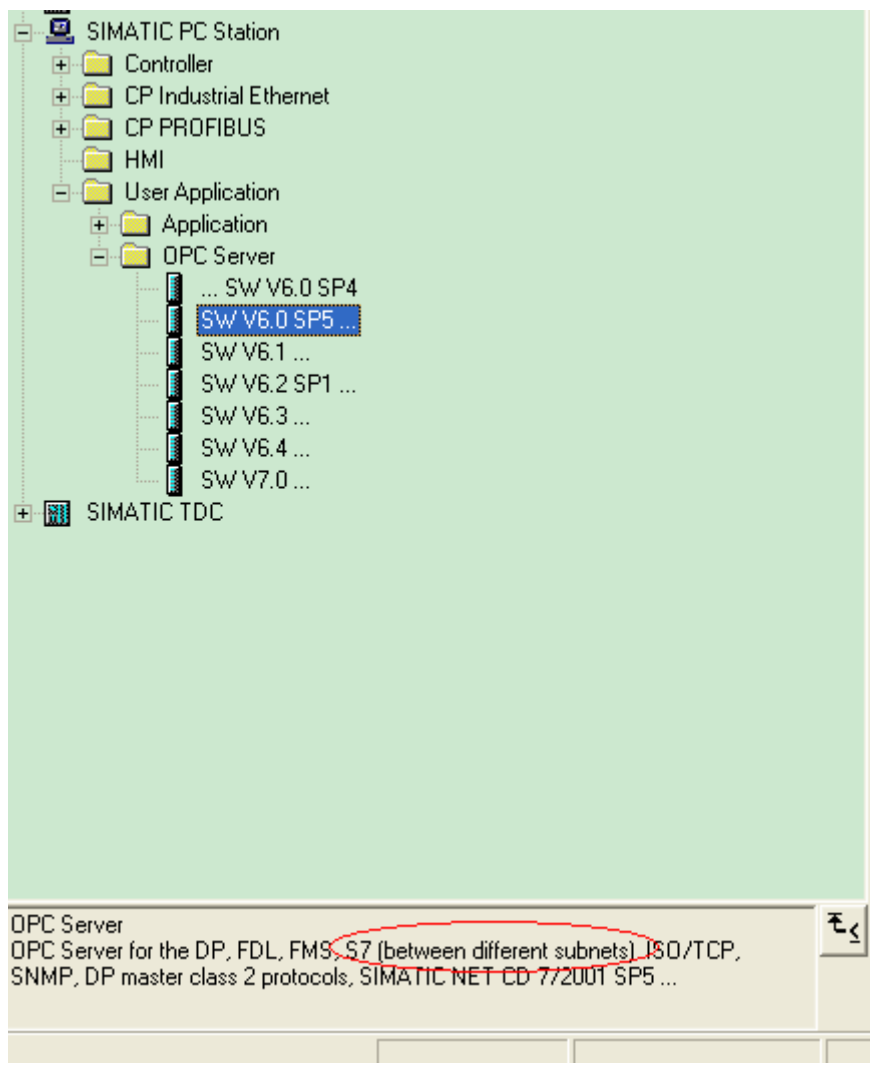

2 系统架构及软硬件

2.1 系统结构

我们用图 2 中的系统结构来做示例, 可以看到, S7-300 与 S7-400 之间通过 PROFIBUS DP 连接, 而 我们的上位机 PC 只是通过普通以太网卡与 S7-400 的以太网接口相连接, 它与 S7-300 并无直接连 接, 并且使用的网络并不相同。我们通过 SIMATIC NET 的 OPC Routing(between different subnets)方法来实现上位机对 S7- 300 的数据采集。

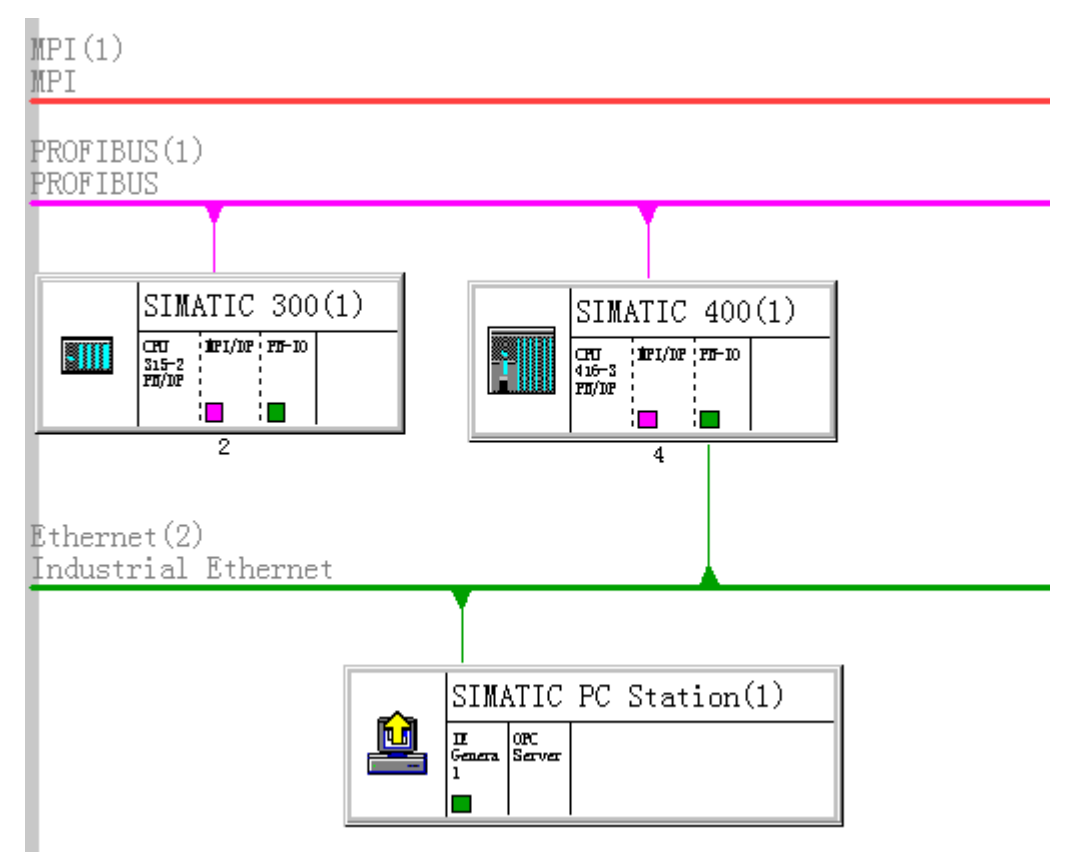

图 2

2.2 测试使用软硬件

软件: WinXP SP2 , STEP7 V5.4 SP3 , WinCC6.2 ASIA , SIMATIC NET 6.4 硬件: CPU 416-3ER05-0AB0 , CPU 315-2EH13-0AB0 , 普通以太网卡

3 组态步骤

3. 1 STEP7 与 PC Station 的相关组态

3. 1. 1 组态 S7-300, S7-400

首先分别组态好 S7-300 站和 S7-400 站, S7-300 站点里 PROFIBUS 站号为 2, S7-400 站点里 PROFIBUS 站号为 4, 它们属于同一网络 PROFIBUS (1), S7-400 建立一个以太网网络 Etherner (2), IP 地址为 192.168.0.1。如图 3, 图 4

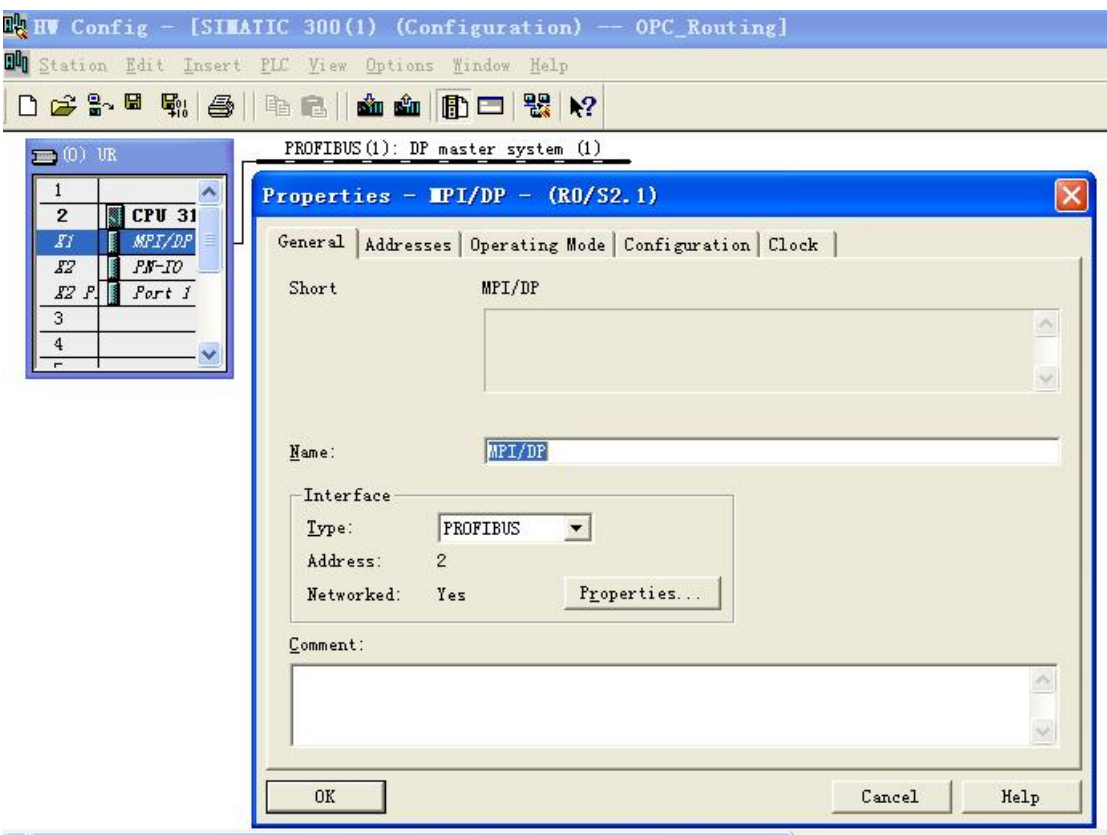

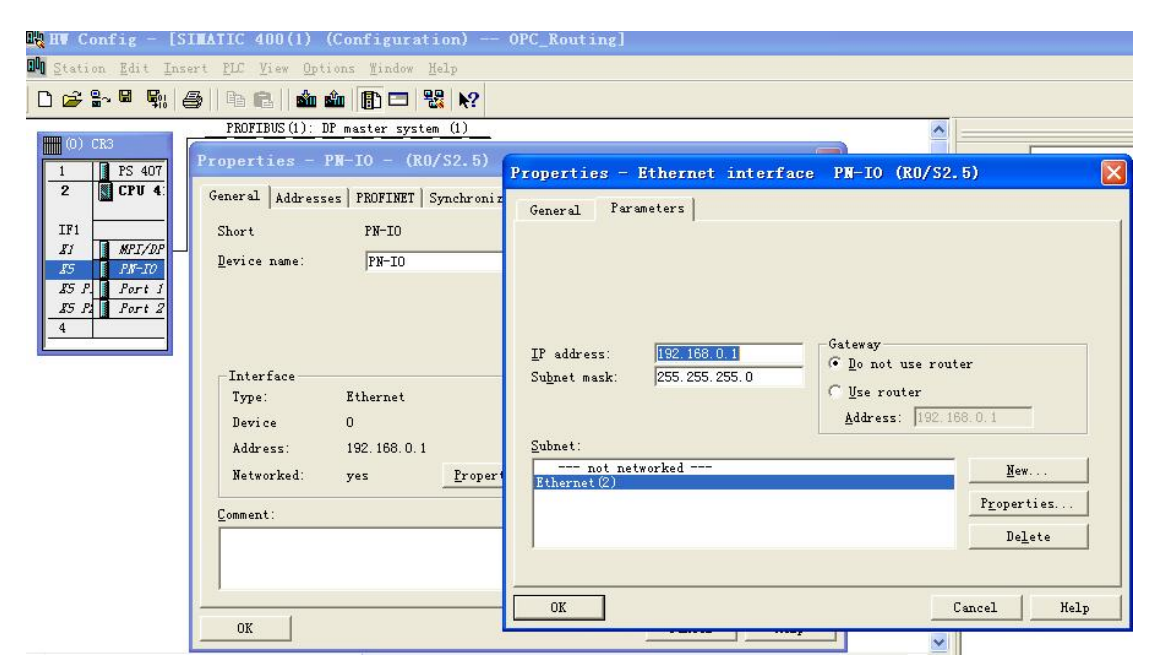

# 3. 1. 2 组态 PC Station

插入一个 PC Station, 如图 5

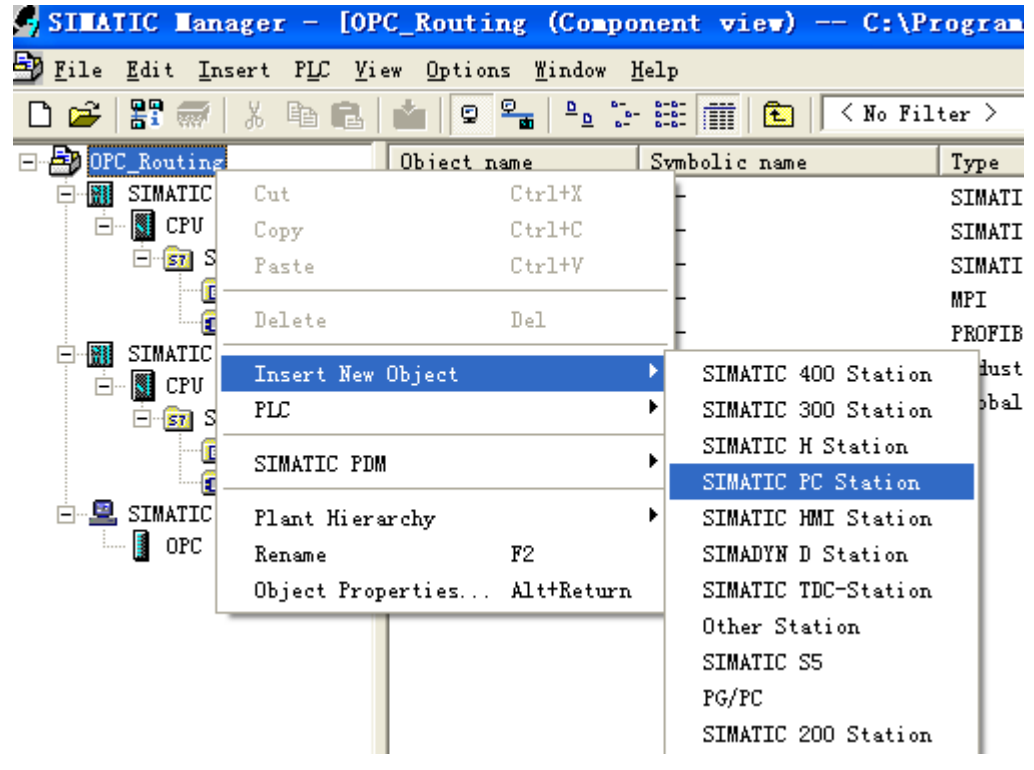

图 5

在 Catal og 中点击 SIMATIC PC Station/CP Industrial Ethernet/IE General 选择需要的网卡添 加到 PC Station 的硬件组态里, 如图 6。

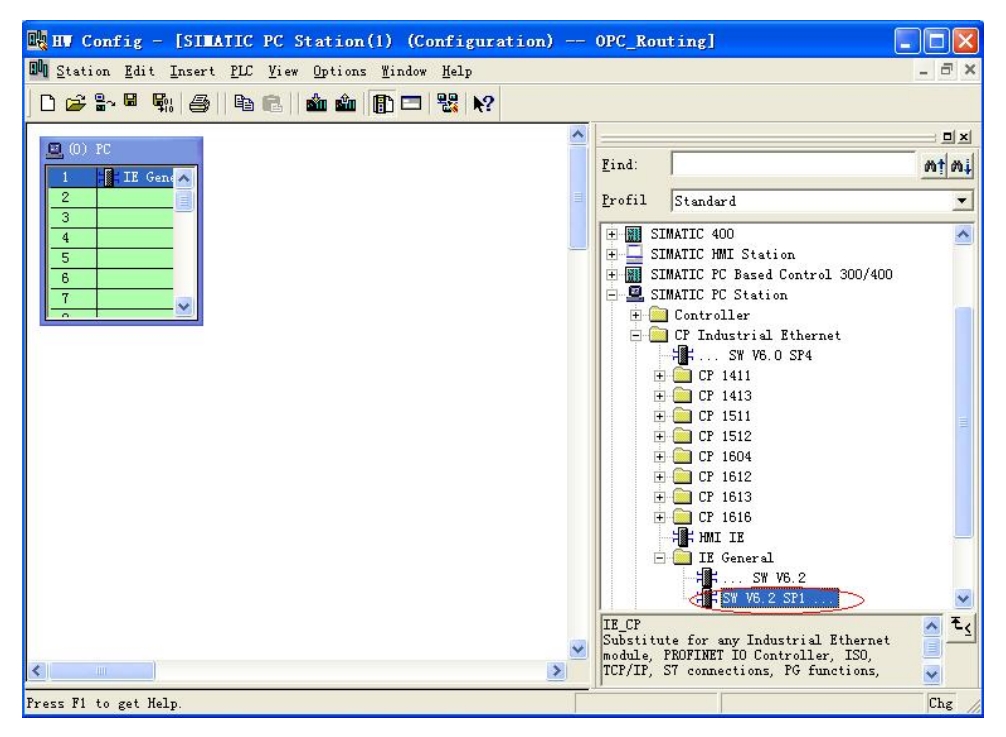

双击点开 IE General 配置其属性, 如图 7, 8。分配以太网地址 192.168.0.112, 并选择 S7-400 所在的 Ethernet (2), 此 IP 地址即是上位机的 IP 地址。

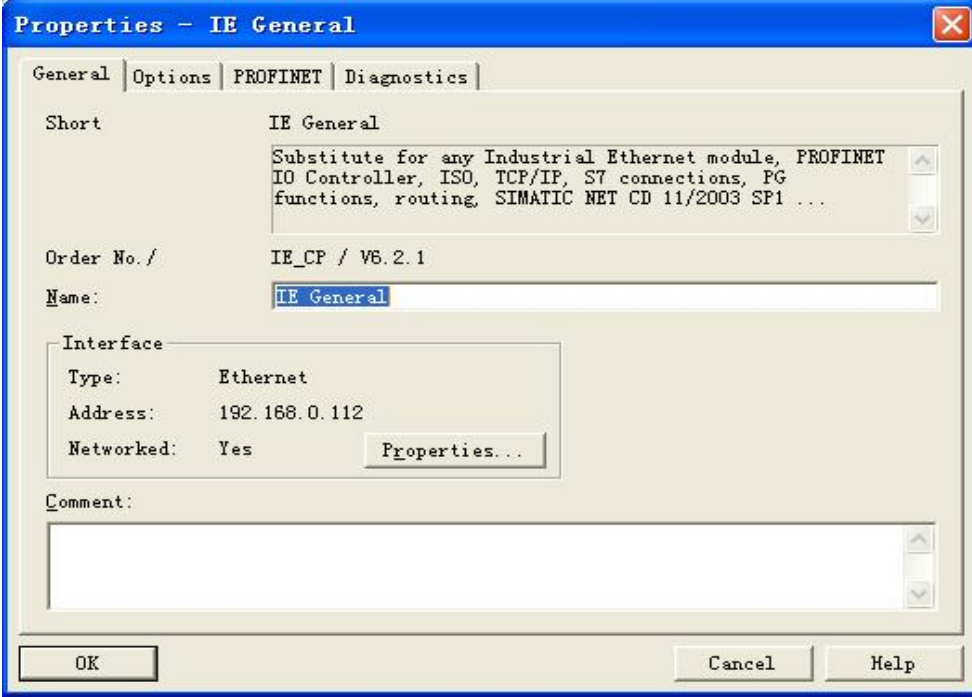

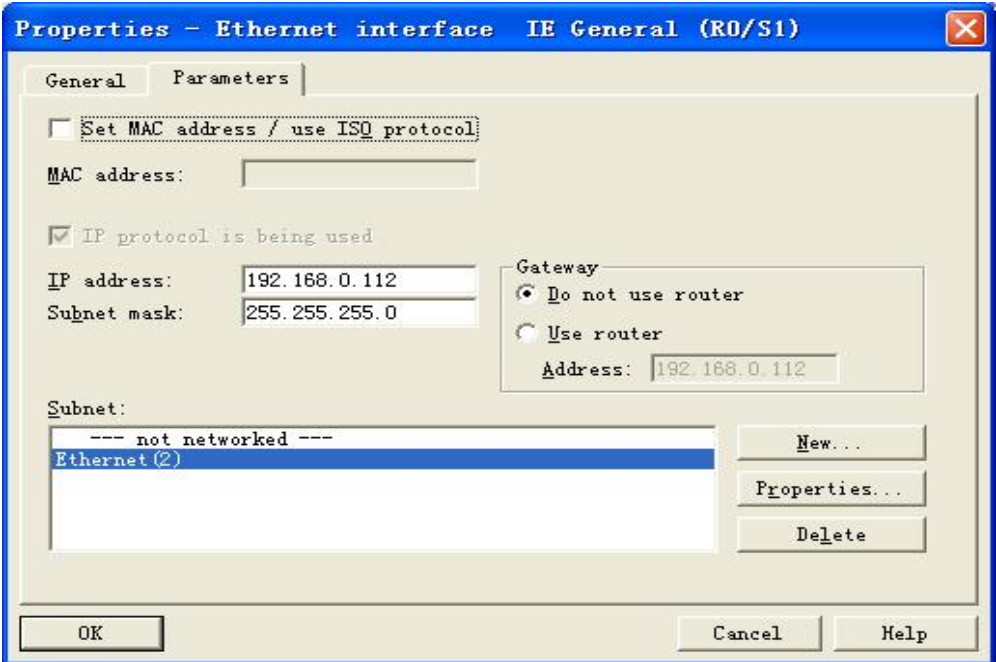

在 Catal og 中点击 SIMATIC PC Station/User Application/OPC Server 选择需要的 OPC Server 添加到 PC Station 的硬件组态里, 如图 9, 然后保存编译

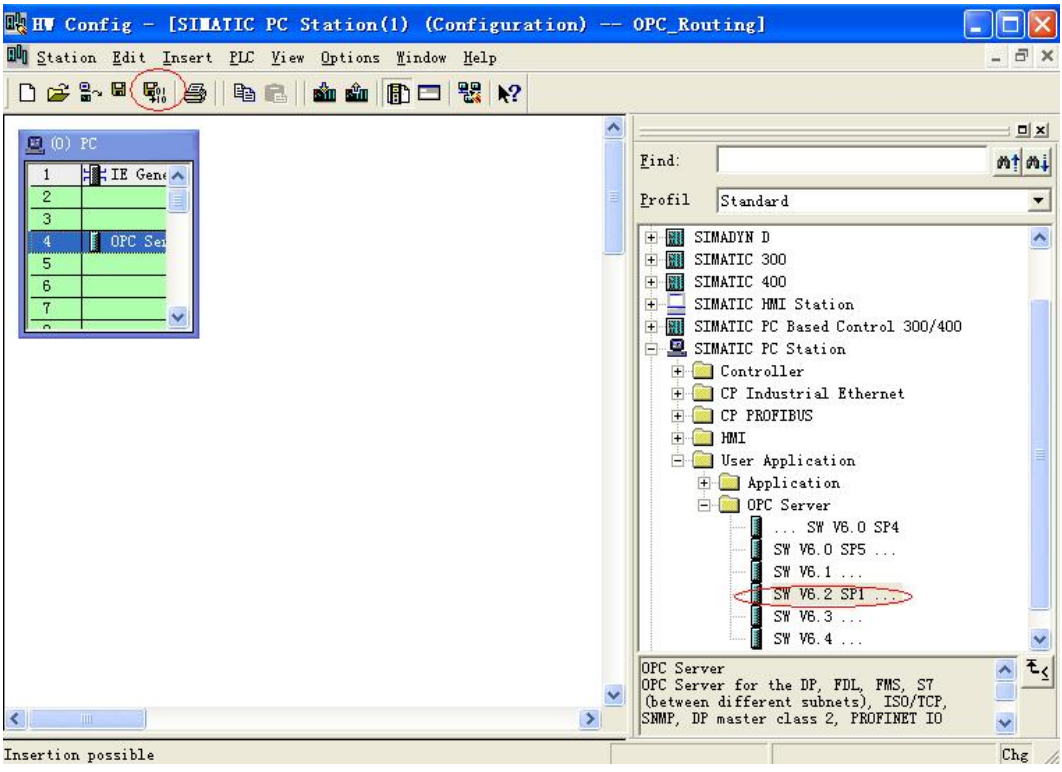

图 9

打开 Station Configuration Editor 如图 10, 可以手动添加 IE General 和 OPC Server, 也可以 通过导入 XDB 文件来完成配置。

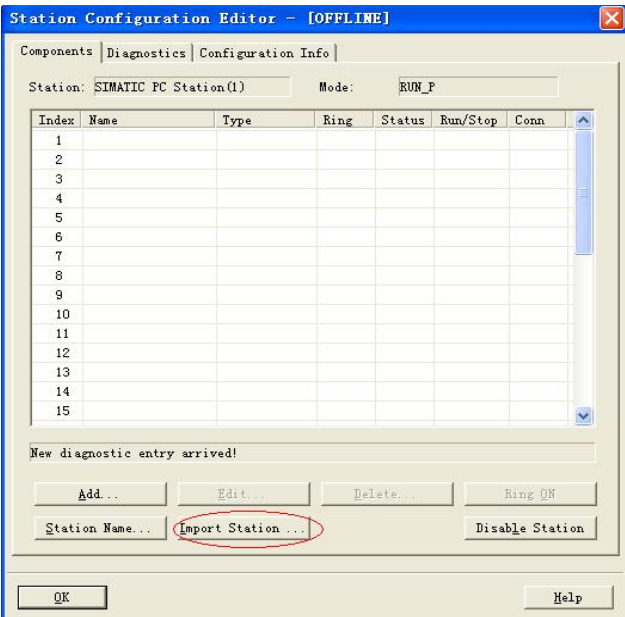

点击图 10 中 Import Station 后, 会弹出图 11 对话框, 点击 Yes, 选择导入

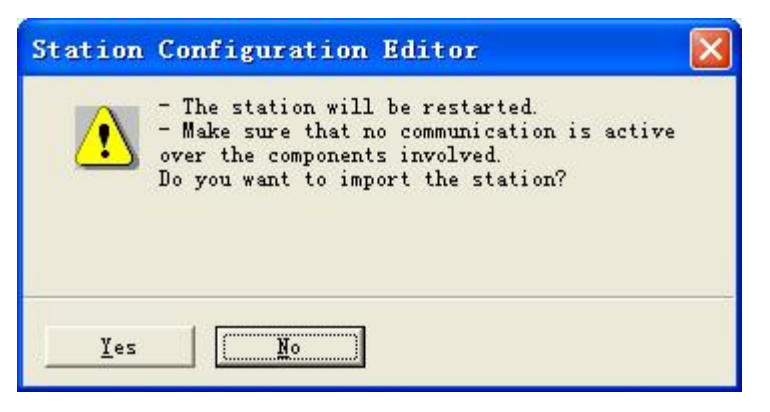

图 11

在 Improt XDB file 中选择 STEP7 项目下的 XDB 文件, 如图 12

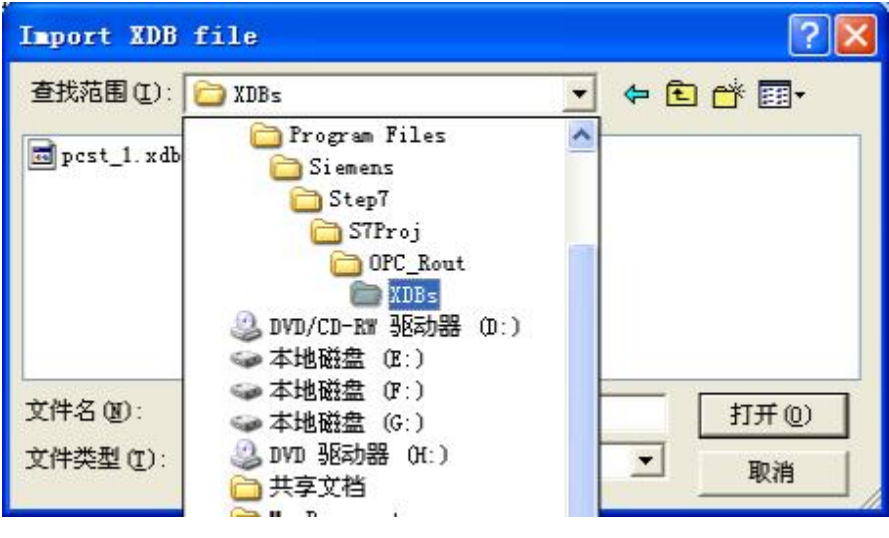

点击打开, 然后弹出图13 对话框, 提示此时工作在离线模式。

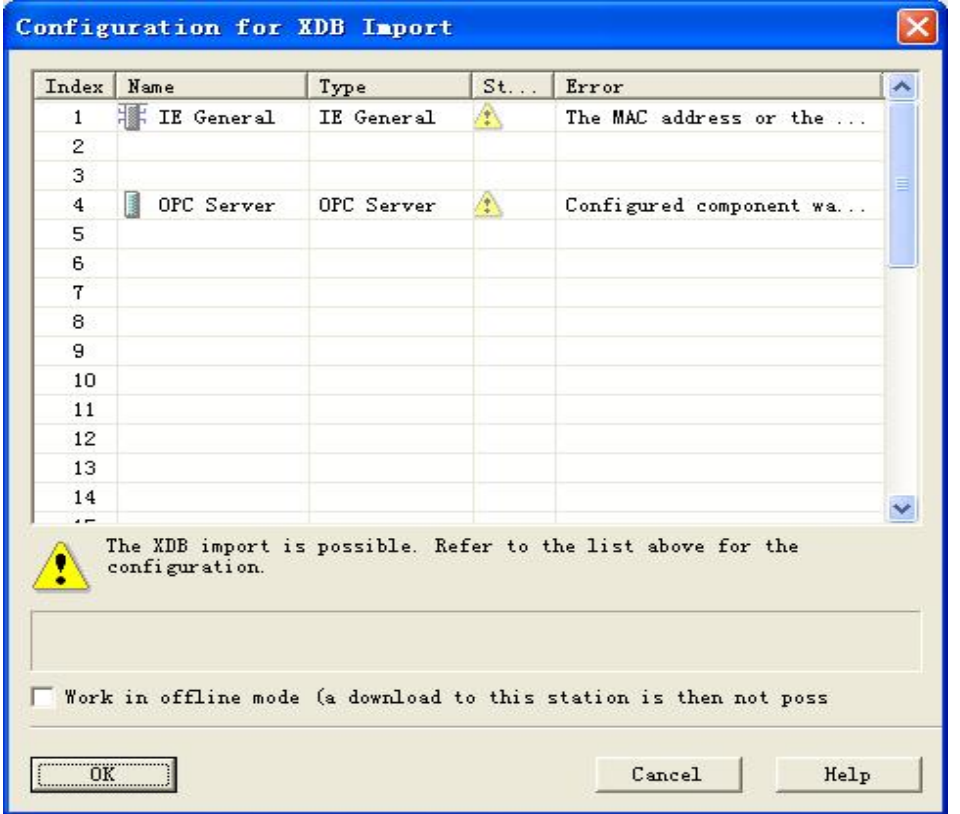

图 13

点击 OK, 如果没有错误, 那么会出现如图 14 的界面, 可以看到, 运行连接是正确无误的。

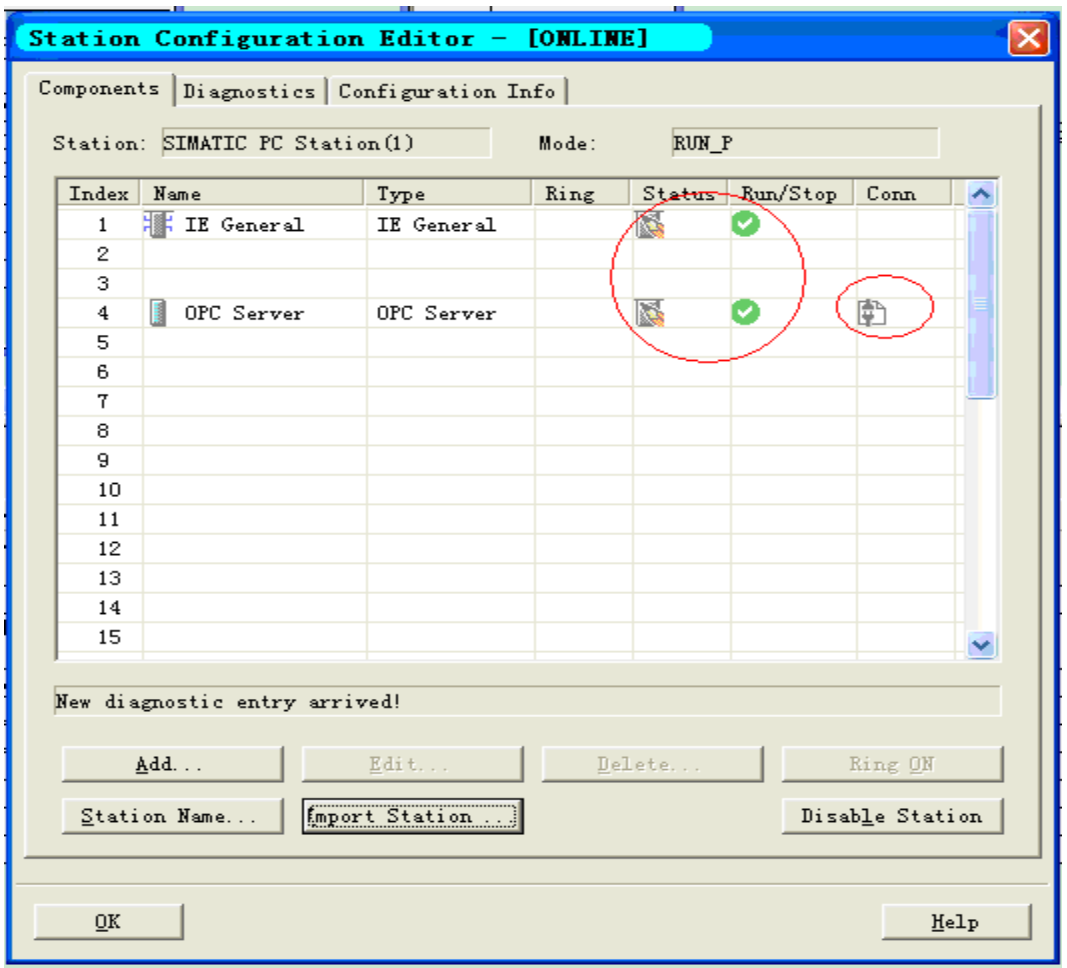

3. 1. 3 NetPro 里组态连接

打开 NetPro, 如图 15, 可以看到我们现在的网络结构, S7-300 与 S7-400 之间通过 PROFIBUS DP 连接, 上位机 PC 与 S7-400 之间通过以太网连接。

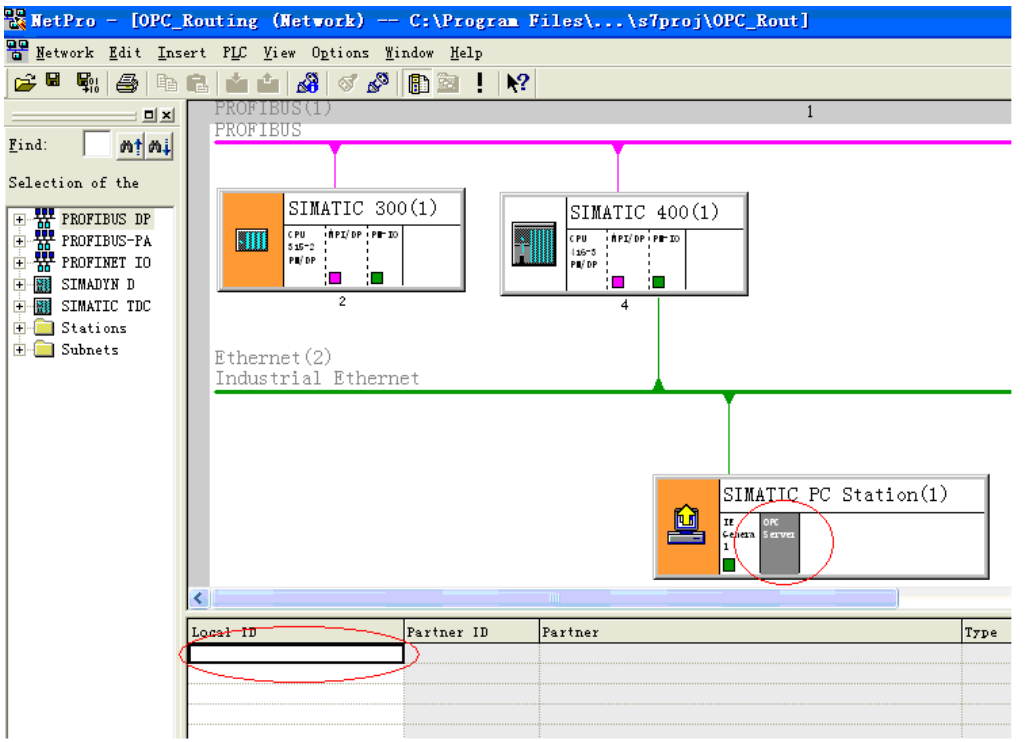

在图 15 中点击选择 SIMATIC PC Station (1) 里的 OPC Server, 然后双击界面下方 Local ID 底 下的空白栏, 出现如图 16 插入一个 S7 connection, 选择 SIMATIC 400 (1) 底下的 Unspecified, 点击 OK, 出现图 17 界面

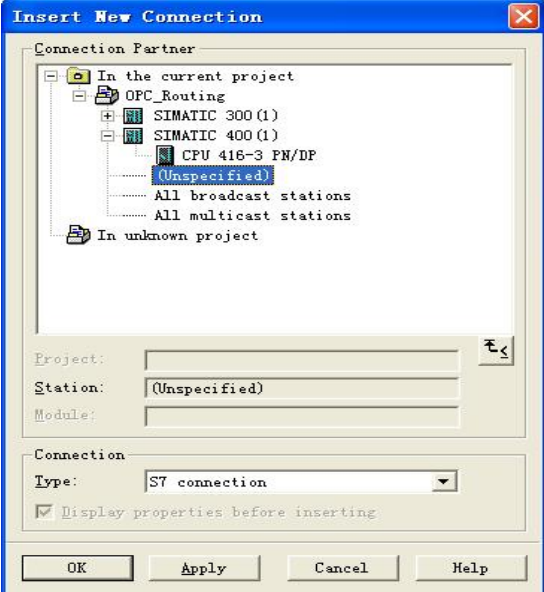

## 图 16

然后在图 17 中输入 S7-400 的 IP 地址 192.168.0.1, 点击 Address Details 弹出图 18 界面。

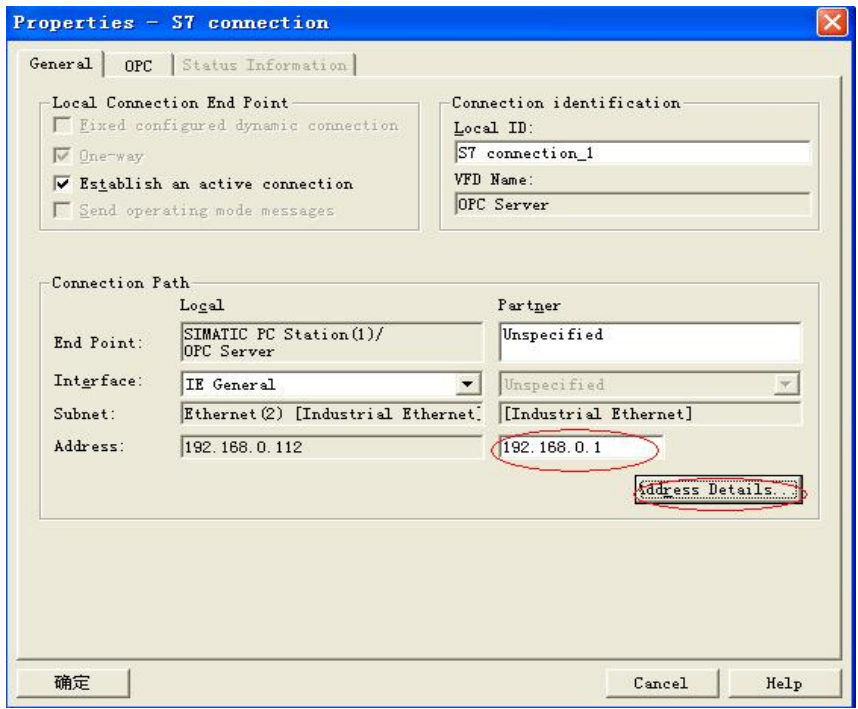

在图 18 里输入 Rack/Sl ot, 对应上 S7-400 的 CPU 所在机架和槽号, 点击确定。

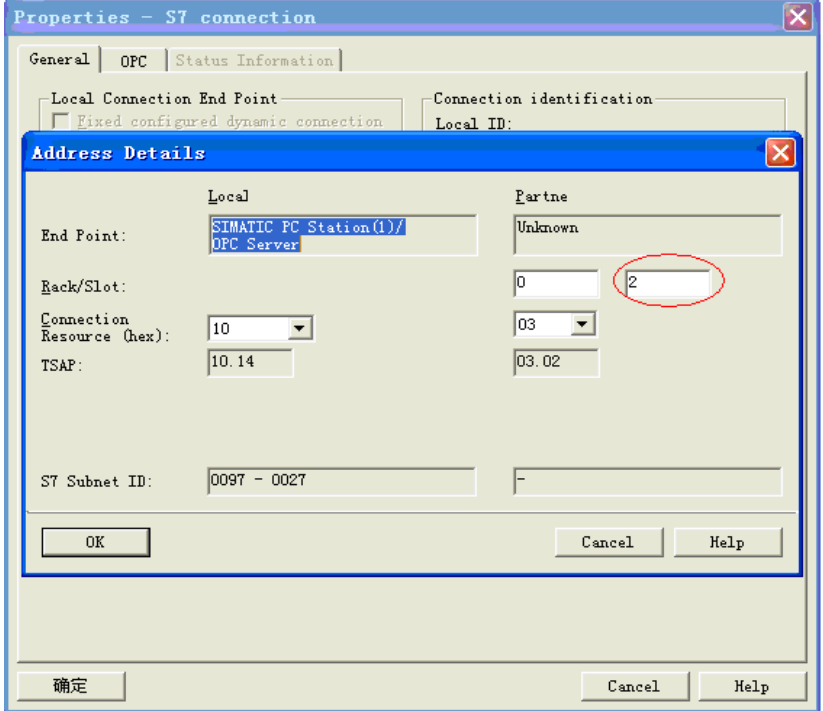

图 18

在图 15 中点击选择 SIMATIC PC Station (1) 里的 OPC Server, 然后双击界面下方 Local ID 底 下的空白栏, 插入一个 S7 connection, 选择 SIMATIC 300 (1) 底下的 CPU 315-2 PN/DP, 点击 OK, 如图 19

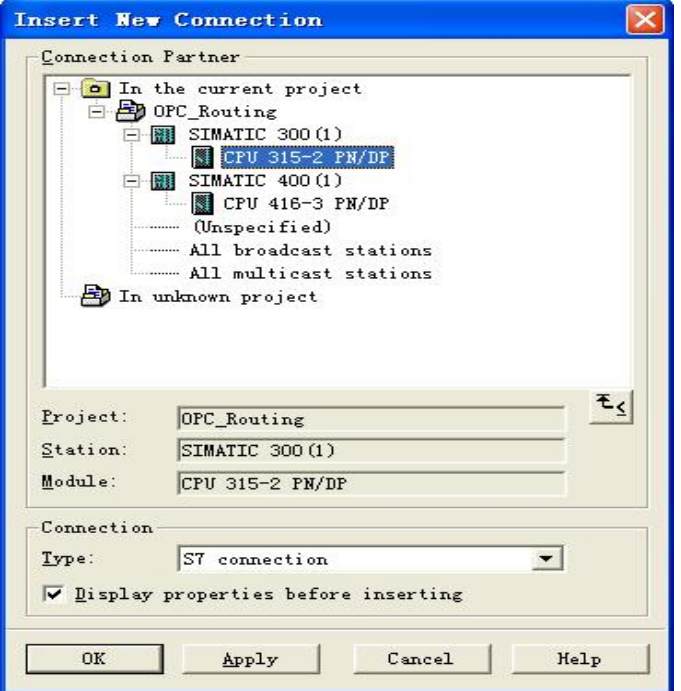

点击 OK 后出现如图 20 界面, 点击确定

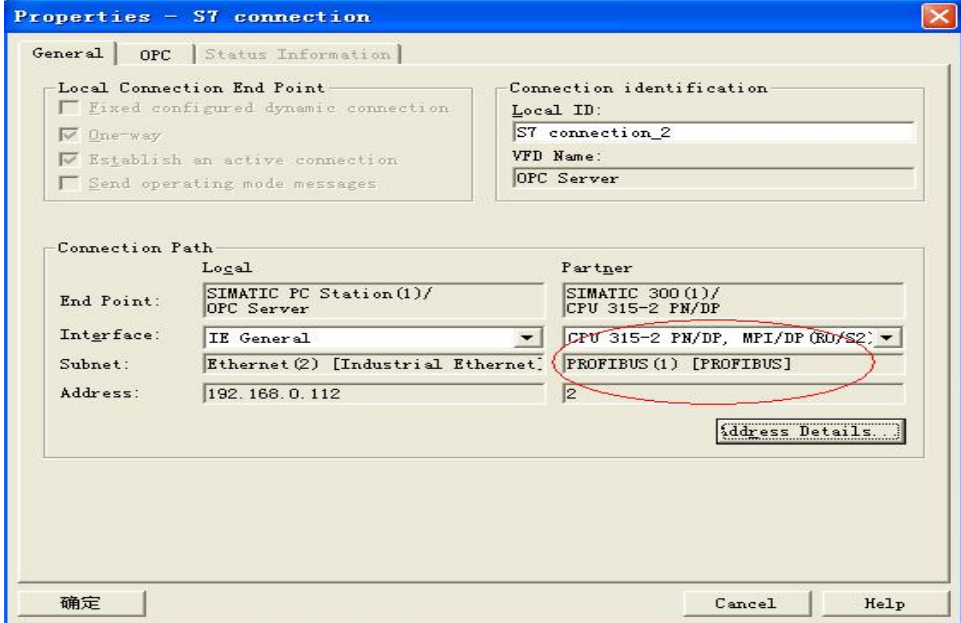

# 图 20

至此完成了连接的组态, 如图 21

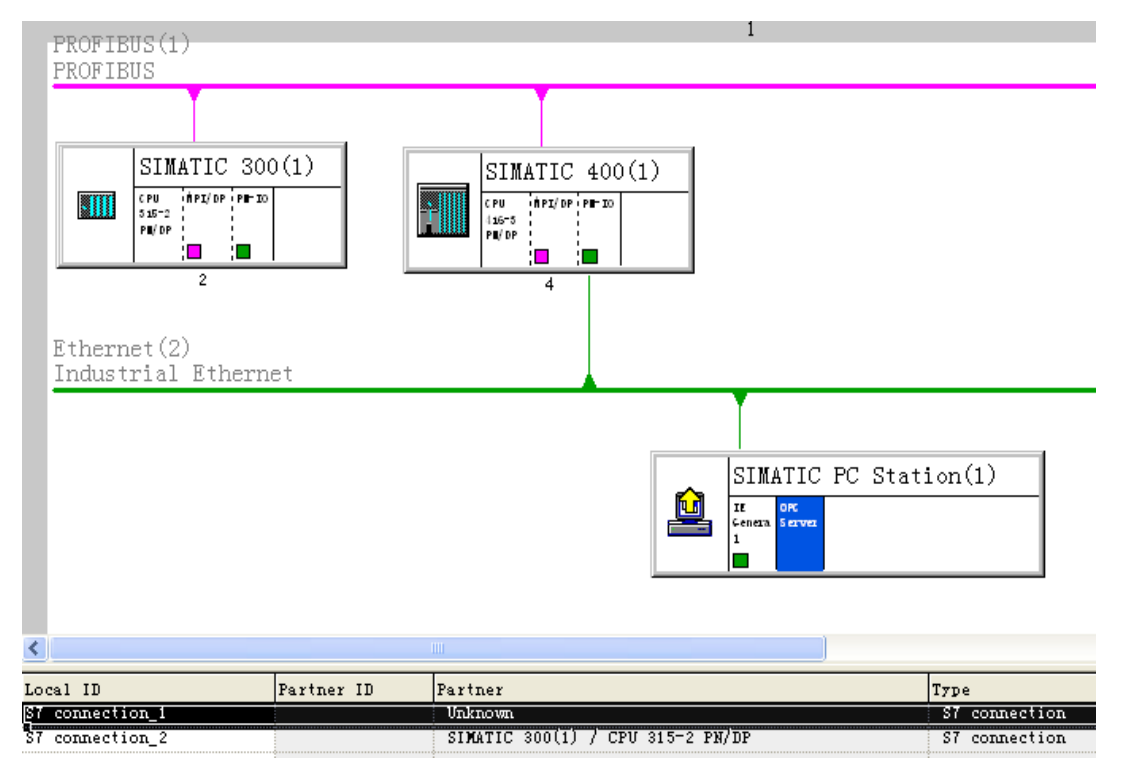

3. 2 编程及下载硬件及网络连接

在 S7-300 里编写程序, 如图 22, S7-300 里编写程序, 提取系统时间, 目的是为了做测试连接数 据正常与否用, 如图 23。分别下载 S7-300, S7-400, PC Station 的组态, 及在 NetPro 里下载连 接

Metvork 1 Title:

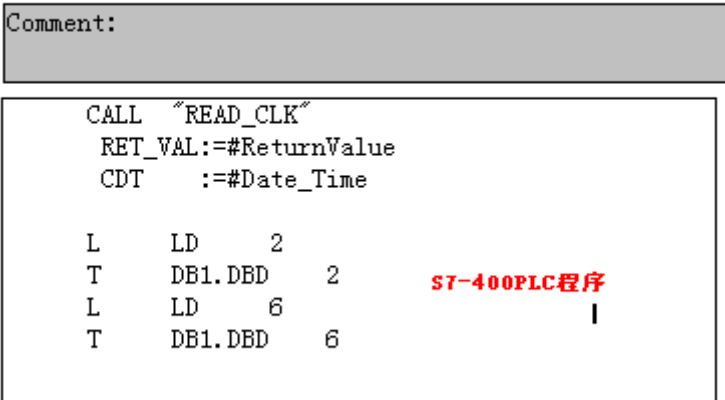

## Metrork<sup>1</sup> Title:

Comment:  $CLL$  $K$ KEAD CLK RET VAL:=#ReturnValue CDT. :=#Date\_Time L  $\mathop{\rm LD}\nolimits$ 2 S7-300PLC中程序 T DB2.DBD  $\overline{2}$ L  ${\rm LD}$ 6 T DB2.DBD 6

图 23

注意: S7-300/400 的下载可以直接使用以太网插入 CPU 的 PN 接口, 也可以用编程电缆通过 PROFIBUS DP 接口, 根据不同的接口在 Set PG/PC interface 里设置不同的访问点及协议。PC Station 的下载需要打开 Configuration Console 把访问点设置为 PC internal (local)。如图 24

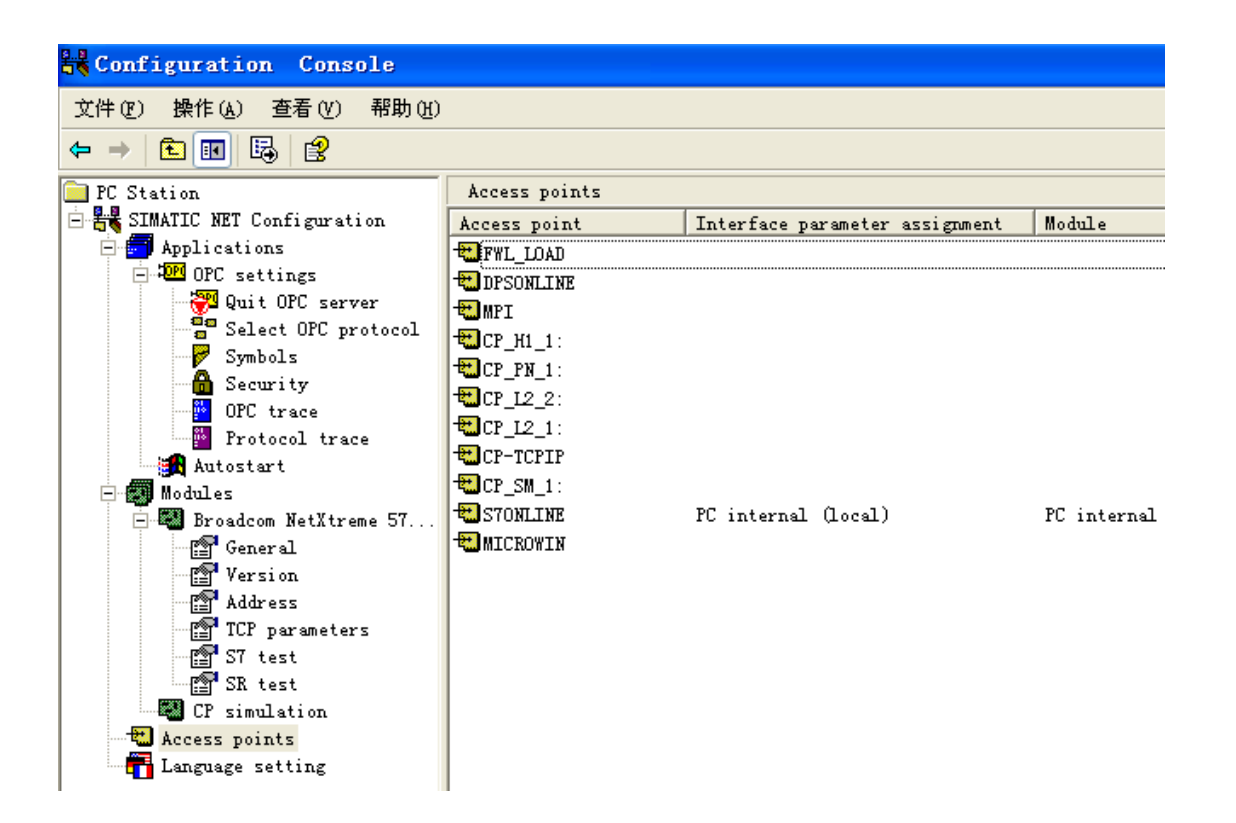

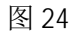

4 通过 OPC Scout 进行测试

打开 OPC Scout, 在 Local Server (s), 里找到 OPC. SiematicNET, 如图 25。

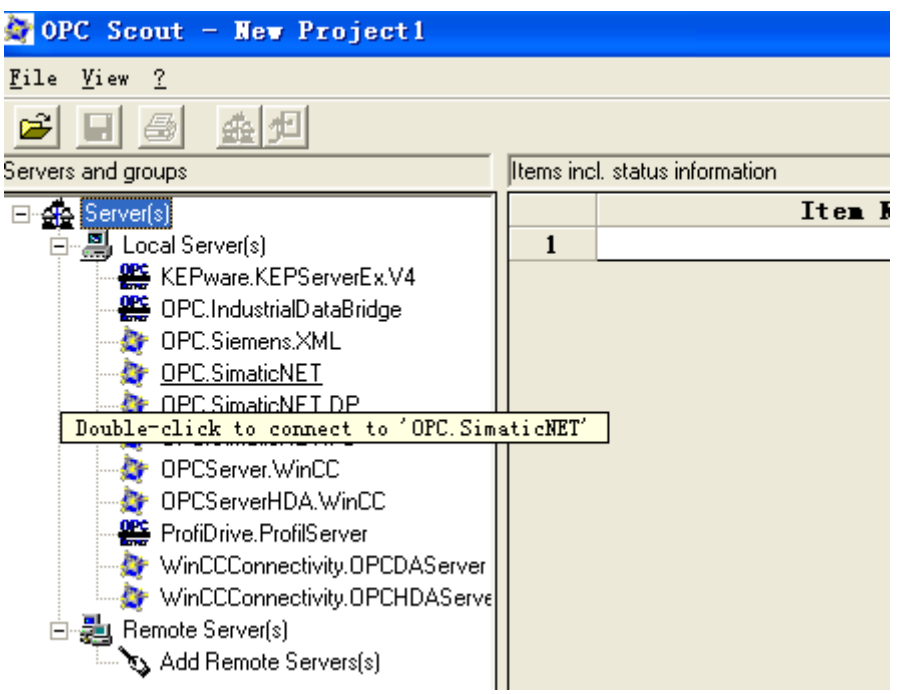

图 25

双击打开弹出 Add Group 窗口, 添加一个 OPCrouting 组名, 如图 26

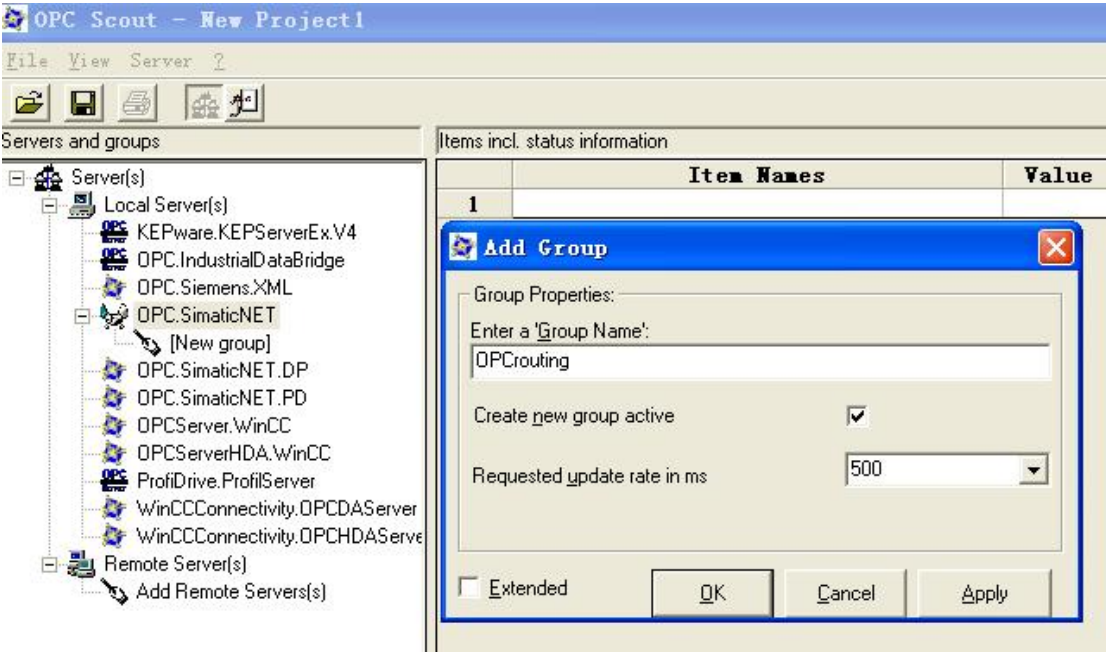

图 26

点击 OK 后弹出如图 27 窗口

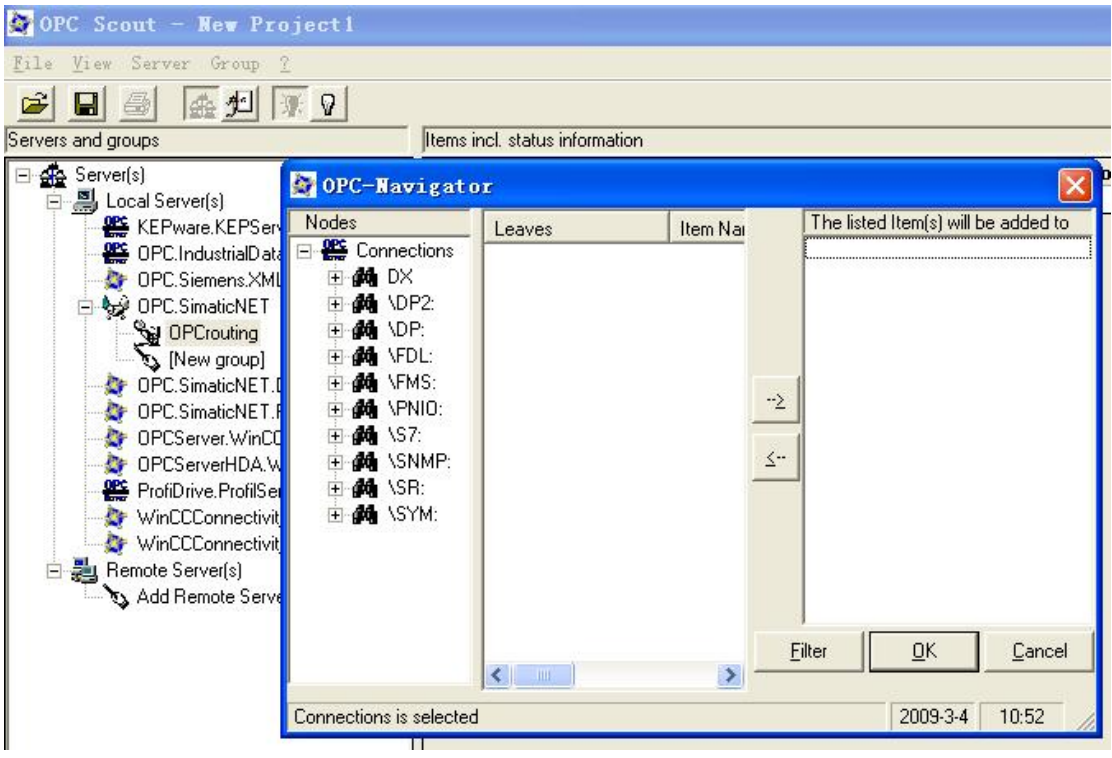

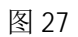

点击 Connecti ons/S7, 可以看到底下出现刚才在 STEP 7 NetPro 里所建立的两个 S7 连接。如图 28

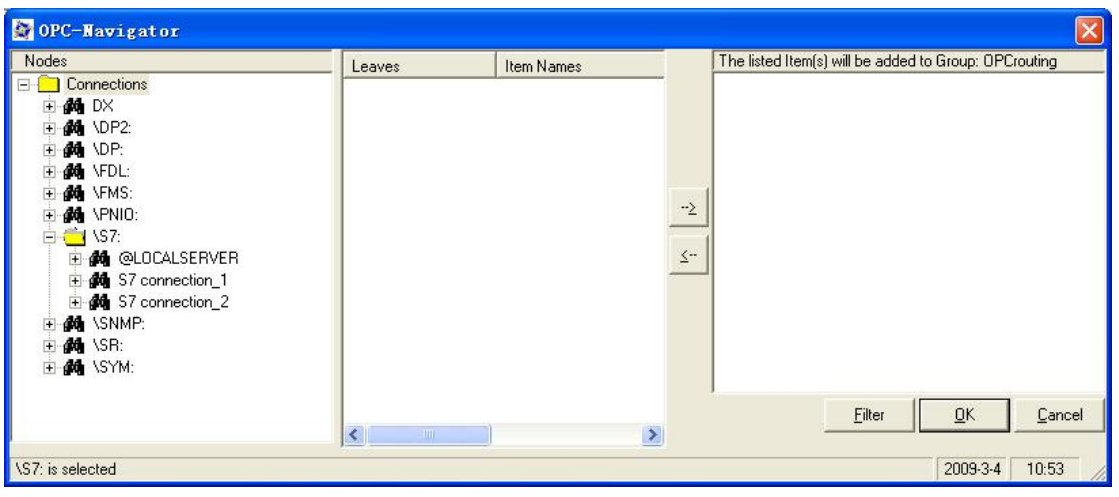

图 28

把 S7-400 变量与 OPC Scout 建立连接, 在 S7/S7 connection\_1/DB/DB1 里新建一个变量, 然后添 加到最右边窗口中, 如图 29, 30, 31

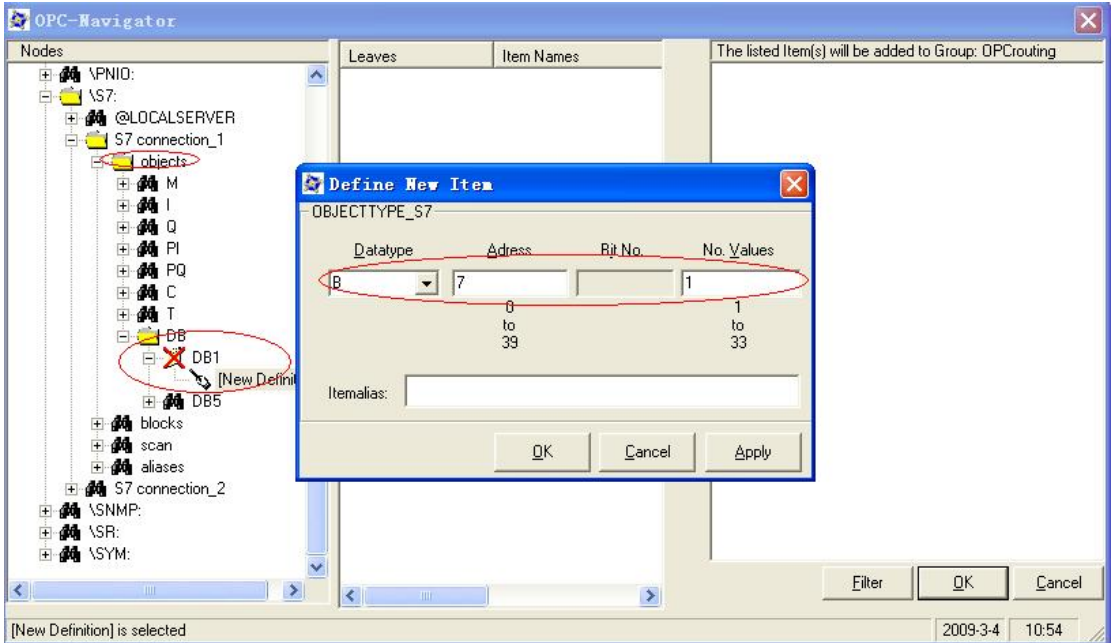

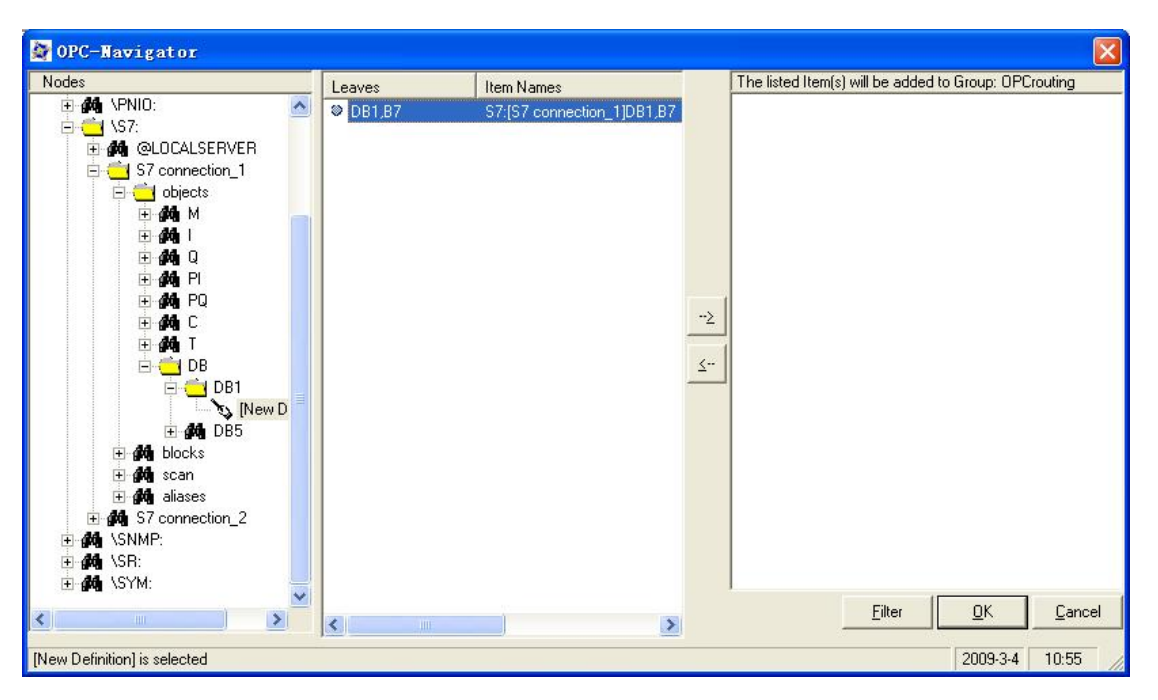

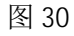

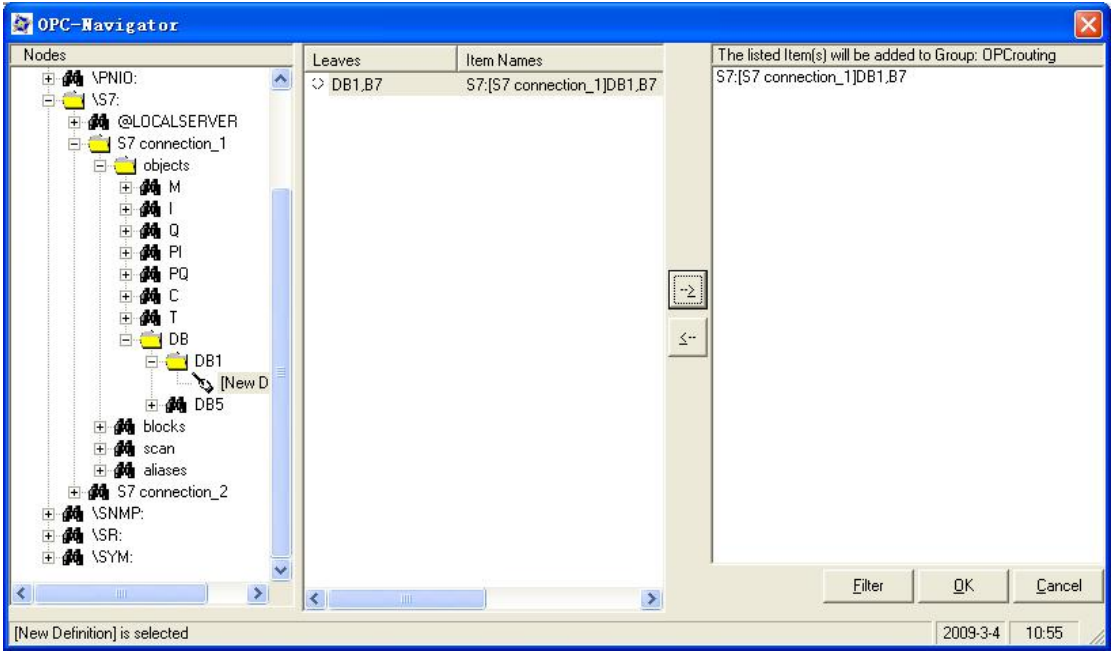

可以看见此连接在 OPC Scout 里状态是 good 的, 并且数值在不断变化。如图 32

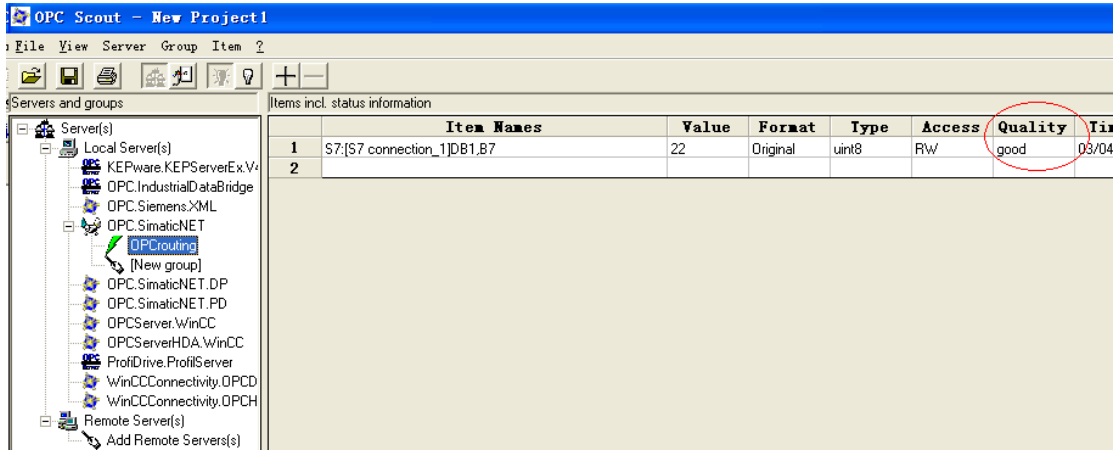

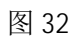

同样方法把 S7-300 变量与 OPC Scout 建立连接, 添加 S7/S7 connection\_2/DB/DB2, 如图 33

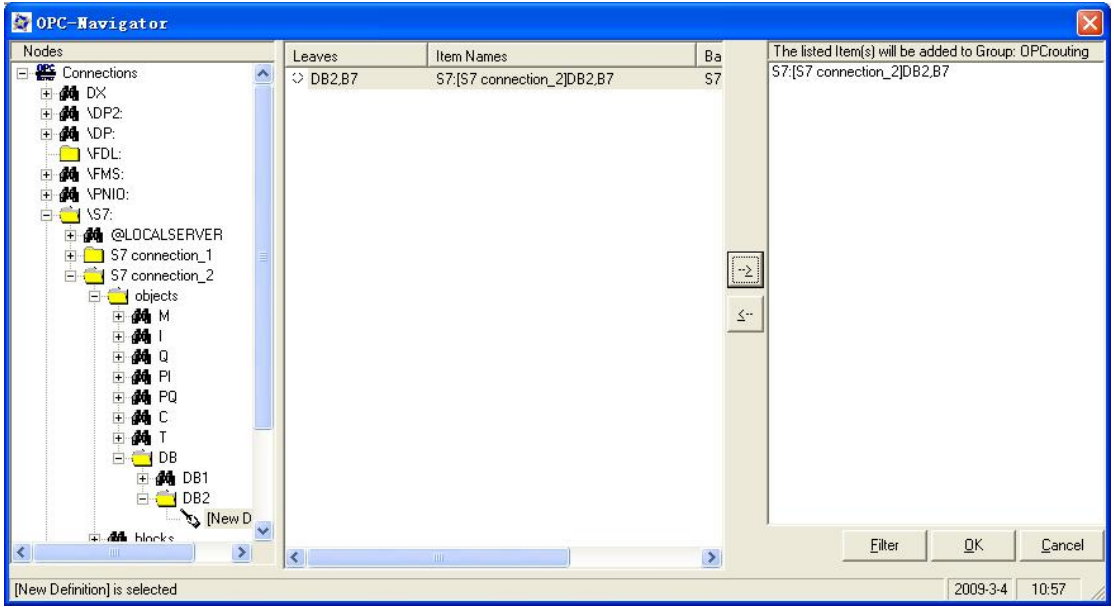

同样可以看到数值状态 good, 且数值在不断变化。

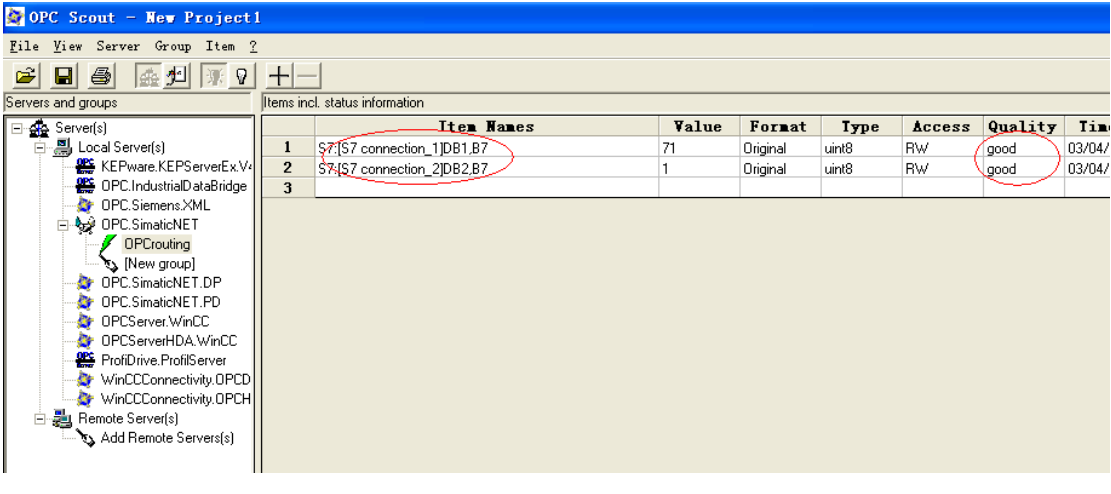

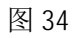

以上可以看出 OPC Scout 与 OPC Server 的连接已经建立, 实现了跨异质网络访问的功能。

5 与 WinCC 建立连接 先在变量管理器里添加一个新的驱动, 如图 35

| VinCCExplorer - F:\OPC-Routing\OPC-Rou   |
|------------------------------------------|
| File Edit View Tools Help                |
| $D_{\mathcal{B}}$<br> ■▶ * ��� ª_*<br>Ħ  |
| ∃…® OPC-Routing                          |
|                                          |
| <b>Tag Manag</b>                         |
| Add New Driver<br>$\mathbb{H}$ Structure |
| ⊸¶r Graphics<br>$Find.$                  |
| <del></del> and                          |
| Alarm Log Properties                     |
| <b>II</b> Tag Logging                    |
| --合 Report Designer                      |
| 图 35                                     |

在打开的窗口选择 OPC. chn, 然后打开。如图 36

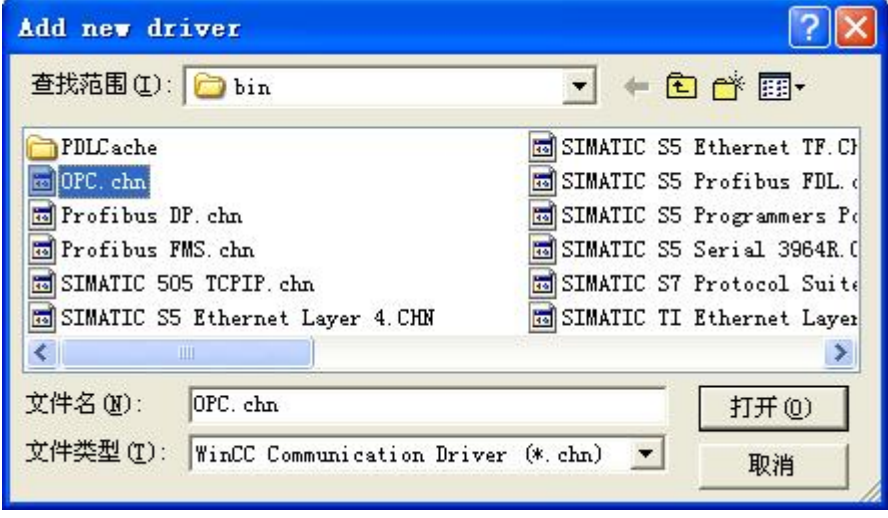

在 Tag Management/OPC/OPC Gropus, 右键点击, 然后选择系统参数, 如图 37

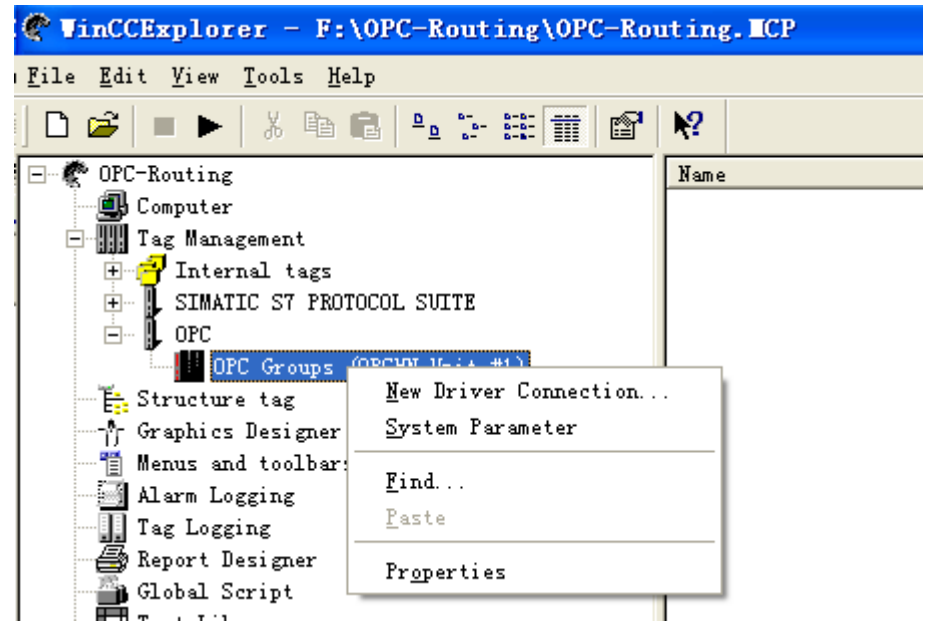

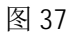

弹出如图 38 窗口, 选择 OPC. SimaticNET, 然后点击 Browse Server

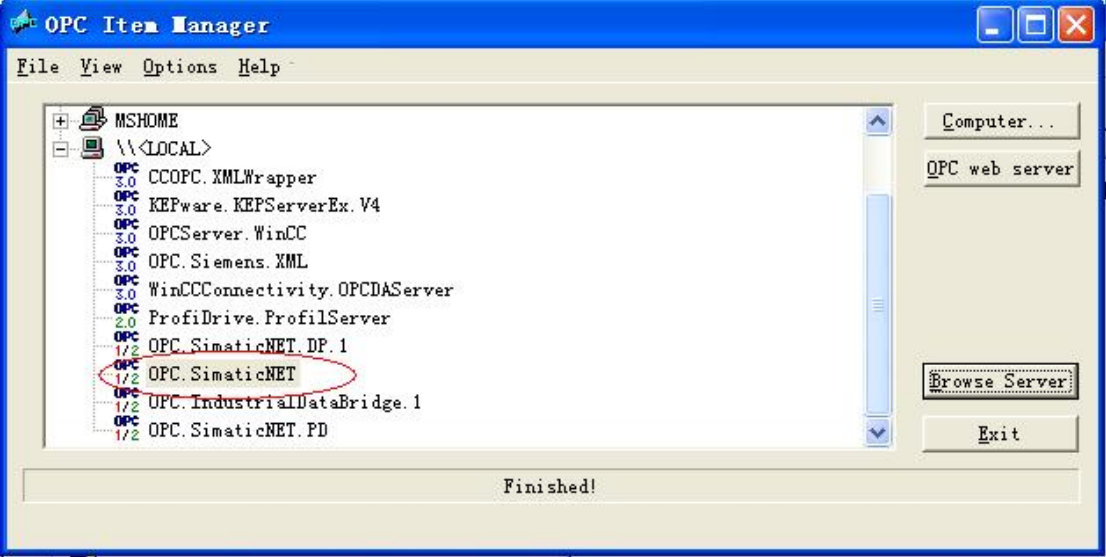

图 38

弹出图 39 窗口, 点击 Next

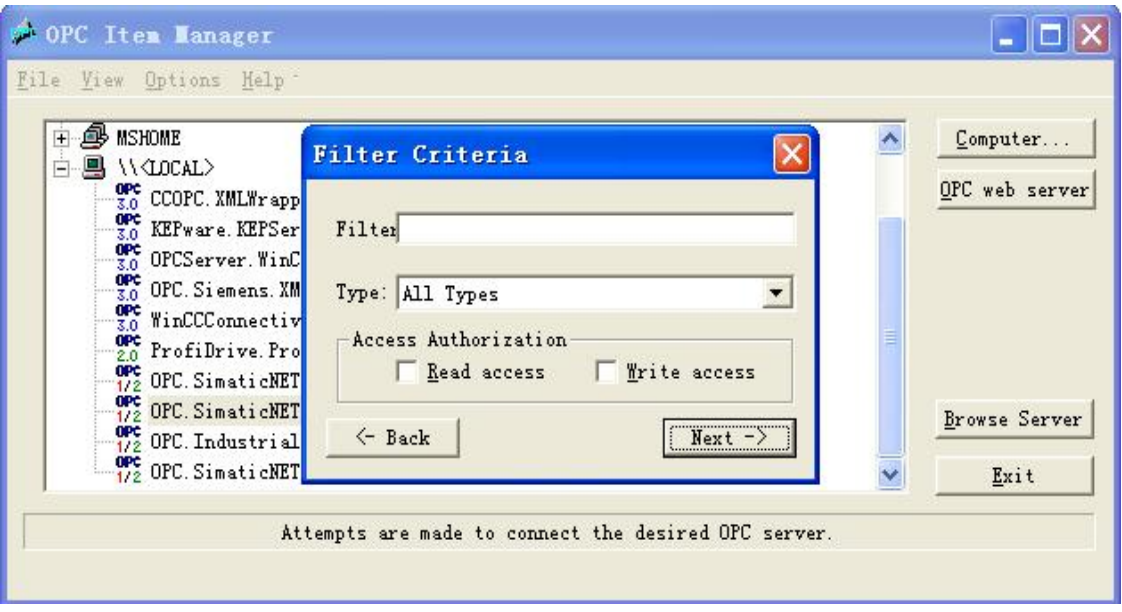

弹出 OPC. SimaticNET 窗口, 在此窗口下选择 S7 connection\_1/DB/DB1/DB1,B7, 点击 Add Items, 会弹出窗口提示是否添加新连接, 输入连接名, 此例采用默认名。点击 OK, 如图 40 中

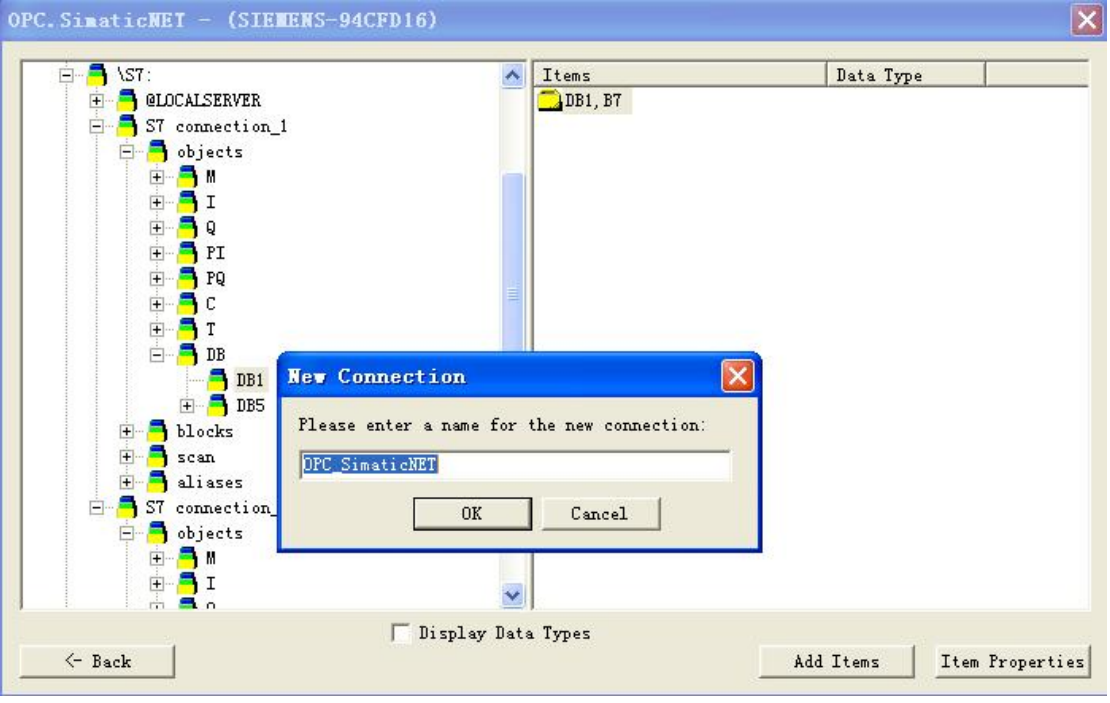

## 图 40

在弹出窗口中选择 OPC\_SimaticNET, 点击 Finish, 变量将被添加。如图 41

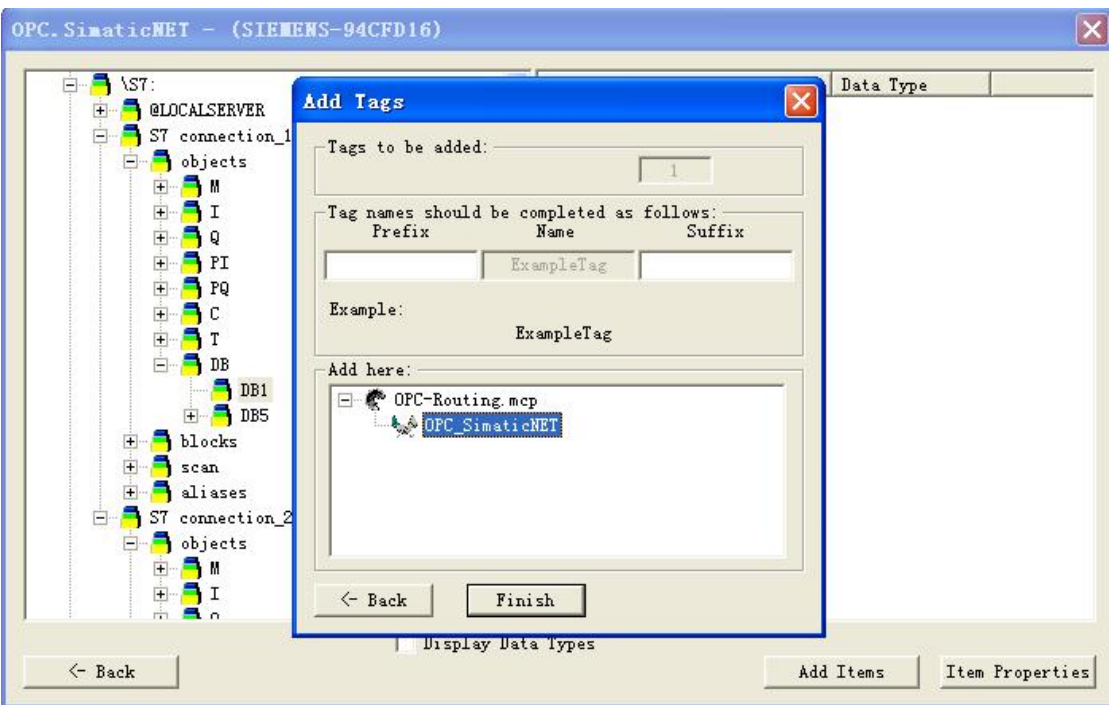

同样方法添加 S7 connection\_2/DB/DB2/DB2, B7 关闭此窗口后可以在 WinCC 中看见两个连接的变

量,如图 42

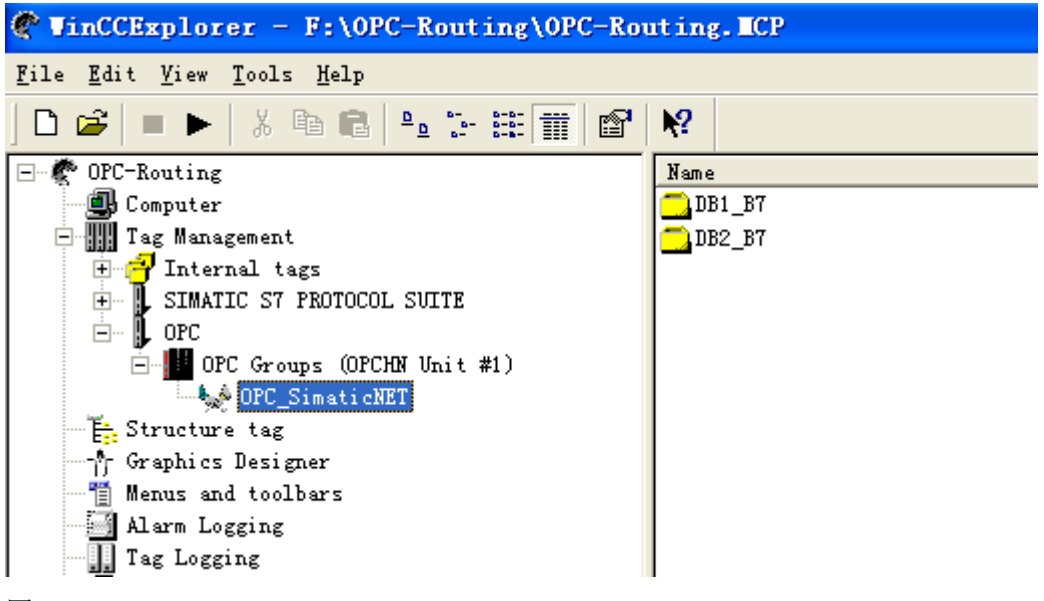

图 42

新建一个画面,添加两个 I/0 域, 把这量变量连接上, 可以看到, 数据在不断变化, 通信正常。 如图 43

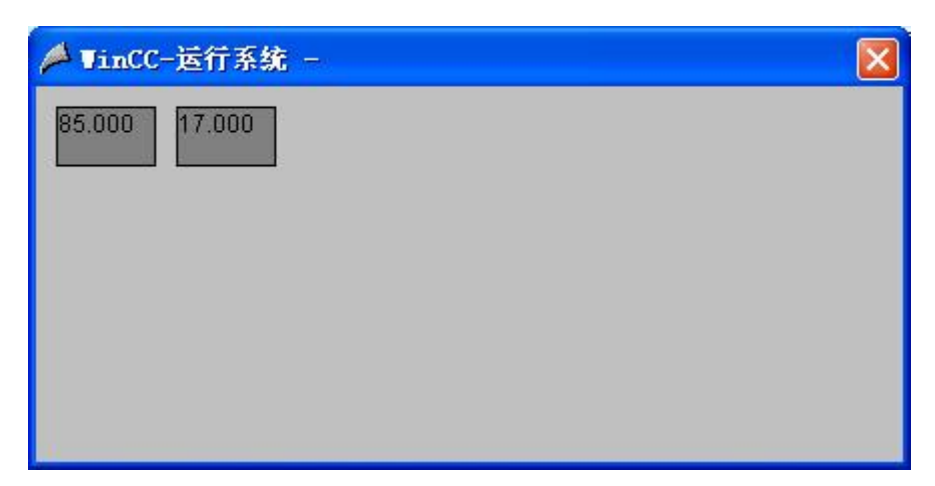